## **衛生福利部國民健康署─戒菸服務系統(VPN)**

### **啟用測試說明**

#### 一、 **緣起:**

為利戒菸服務申報系統改善及增進系統維護效能,國民健康 署委託資拓宏宇國際股份有限公司辦理改版作業。考量戒菸治療 及衛教服務遇跨年度重新計算,對各醫療院所系統查詢及資料登 錄衝擊較低,爰規劃於明(104)年 1 月 1 日至 2 日辦理系統切換, 屆時中央健康保險署─健保資訊網服務系統(VPN)「門診戒菸服 務系統」將停機作業 2 天。

衛生福利部國民健康署─戒菸服務系統(以下簡稱 VPN 新系 統)資料由中央健康保險署─健保資訊網服務系統(VPN)「門診 戒菸服務系統」(以下簡稱健保署 VPN)移入,將採用與健保署 VPN 同步認證帳號、密碼,本案攸關戒菸服務「費用申報給付」, 爰 請 貴醫事機構**務必於今(103)年 12 月 31 日前,至健保署 VPN 建立帳號、密碼資料,並測試是否可正常登入本署 VPN 新系統首頁**,俾利無縫接軌明(104)年 VPN 新系統實機操 作。

## **二、 帳號、密碼建立與測試說明(請搭配衛生福利部國民健 康署─戒菸服務系統─密碼設定手冊):**

- (一) 以**機構管理者**的電子憑證登入健保署 VPN 首頁【圖 1.1】, 至左列「機構管理者作業→健保服務申請作業」申請**【國 民健康署戒菸服務系統密碼管理】**服務。
- (二) **指定變更帳號、密碼之使用者(建議單一使用者維護 系統密碼管理作業)**。
- (三) 被指派管理「國民健康署戒菸服務系統密碼管理」之機構使 用者,須使用電子憑證登入健保署 VPN,至**【國民健康署**

**戒菸服務系統密碼管理→密碼設定】**建立帳號、密碼。

- (四) 建立「國民健康署戒菸服務系統」帳號、密碼後,請從健保 署 VPN 首頁(不需登入)左側「其他應用系統」下方點選 **【衛生福利部國民健康署─戒菸服務系統】**【圖 1.2】,連結至該系統登入首頁【圖 2.1】,輸入帳號、密碼, 若經健保署認證成功會出現本系統首頁【圖 2.2】。
- (五) 若出現本系統首頁【圖 2.2】,表示測試成功。

# **三、 測試結果說明:**

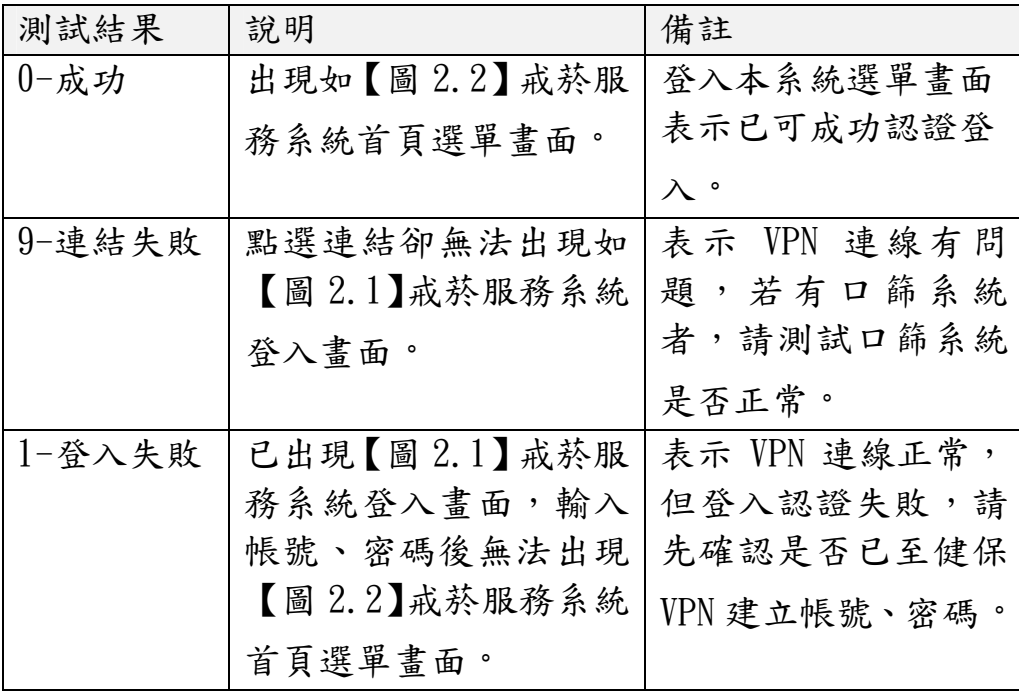

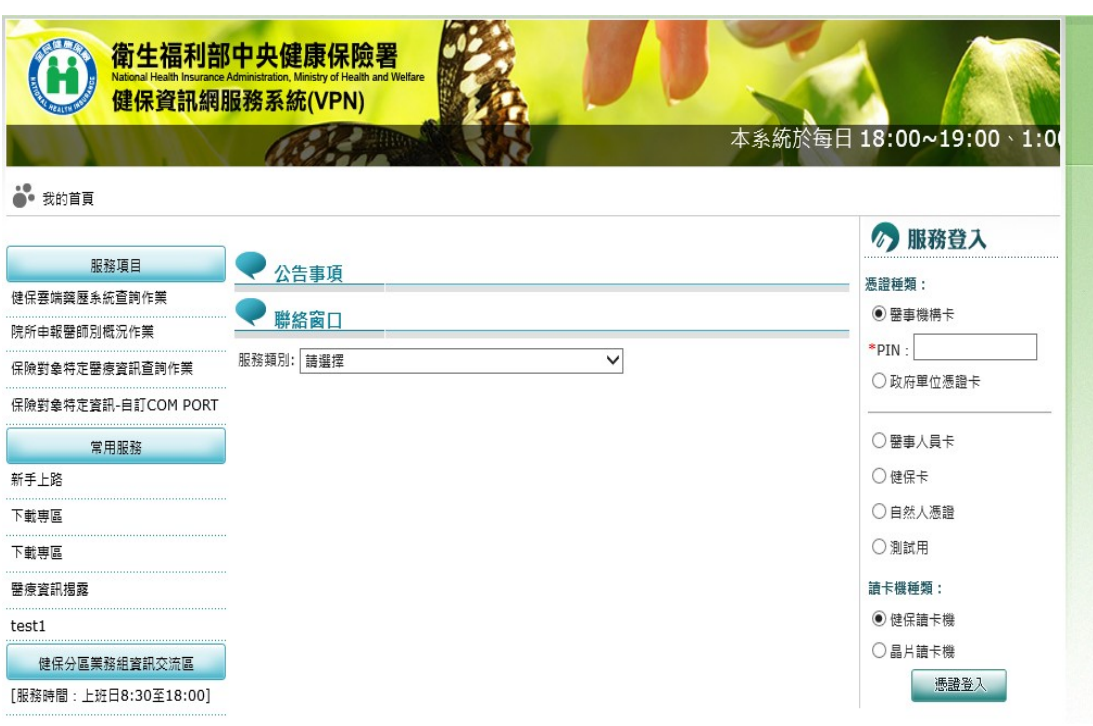

## 圖 1.1 健保署 VPN 登入首頁

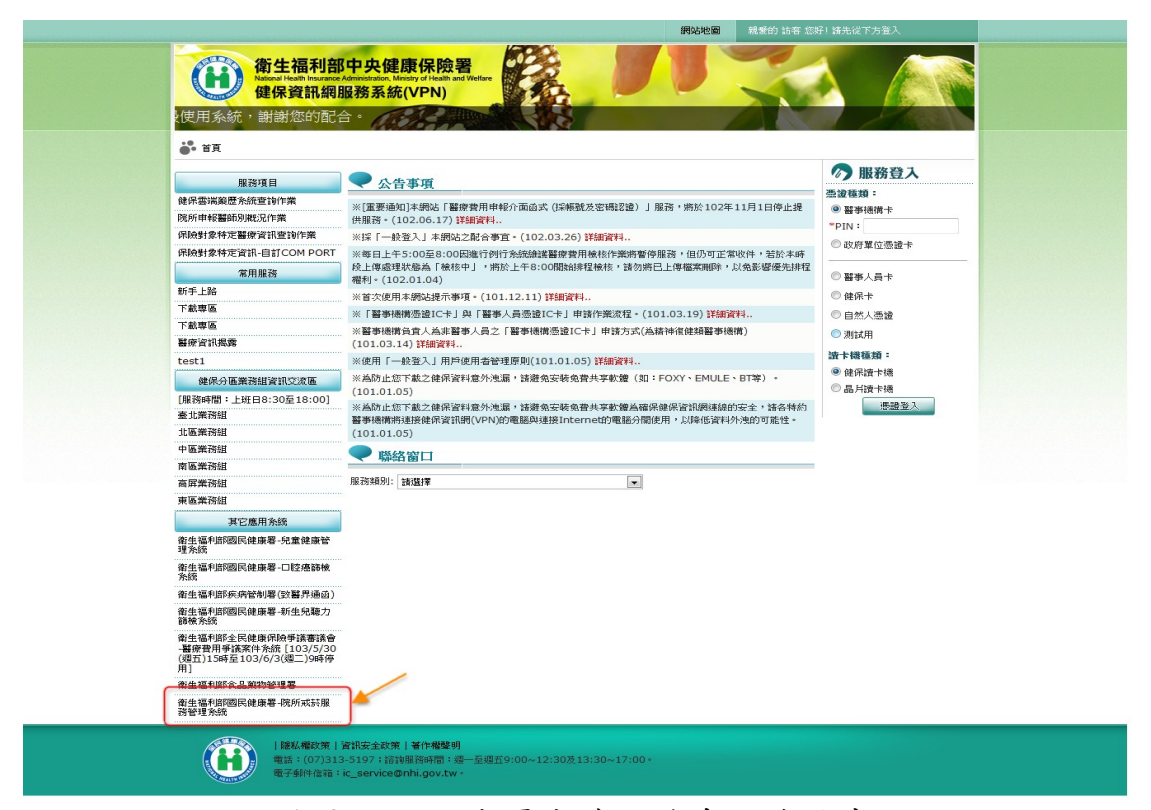

### 圖 1.2 國民健康署戒菸服務系統連結畫面

| 衛生福利部國民健康署<br>醫事機構戒菸服務系統 | 後台管理系統                                                                                                    |
|--------------------------|----------------------------------------------------------------------------------------------------|
| n EINI<br>登入帳號<br>登入密碼   | 醫事機構使用者請用醫事<br>機構代碼登入, 忘記密碼<br>者, 請洽詢機構內負責健<br>保署VPN系統之「國民健<br>康署戒菸服務管理系統密<br>高登入<br>碼管理/密碼設定」之機<br>構使用者人員。<br>● 修改宏碼<br>其他非醫事機構單位使用<br>者忘記密碼請點選右側<br>[忘記密碼]功能。<br>帳號使用問題請洽本系統<br>窖服: (02) 2311-9100<br>分機 1553 |

圖 2.1 國民健康署戒菸服務系統登入首頁畫面

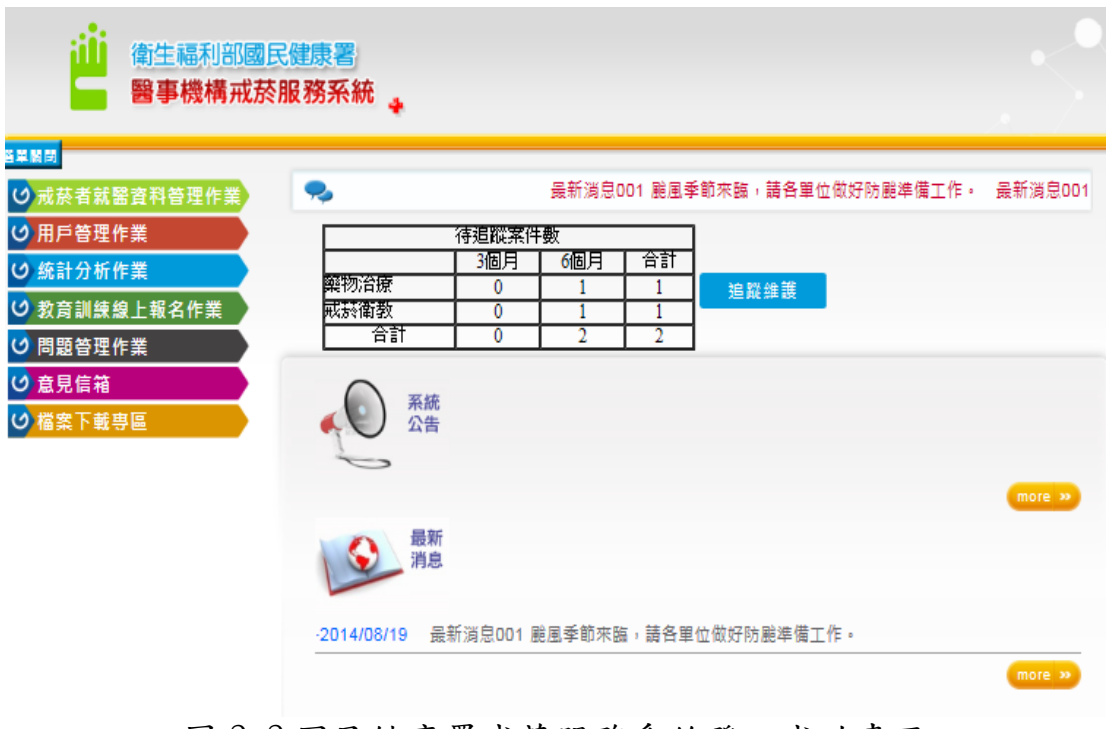

圖 2.2 國民健康署戒菸服務系統登入成功畫面